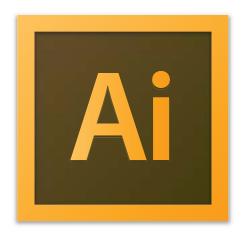

**Adobe Illustrator CS6 Tutorial** 

## **GETTING STARTED**

Adobe Illustrator CS6 is an illustration program that can be used for print, multimedia and online graphics. Whether you plan to design or illustrate multimedia artwork Illustrator offers all the tools needed to produce professional and quality results for even a beginner. This tutorial will take you through some of the basic uses of Illustrator CS6.

## TABLE OF CONTENTS

In this tutorial, you will learn the following:

| 1. Getting Started                           | Pg. 3  |
|----------------------------------------------|--------|
| 2. Setting Up the Document                   | Pg. 4  |
| 3.Toolbox                                    | Pg. 5  |
| 4. Toolbox Description                       | Pg. 5  |
| 5. Working with Layers                       | Pg. 10 |
| 6. Making Selections                         | Pg. 11 |
| 7. Creating Basic Shapes                     | Pg. 12 |
| 8. Inserting and Formatting Text             | Pg. 13 |
| 9. Typing on a Path                          | Pg. 14 |
| 10. Placing Images                           | Pg. 14 |
| 11. Working with Objects                     | Pg. 15 |
| 12.Arranging                                 | Pg. 15 |
| 13. Grouping                                 | Pg. 16 |
| 14. Locking                                  | Pg. 16 |
| 15. Applying Transparencies                  | Pg.17  |
| 16. Applying Styles, Effects and Appearances | Pg. 17 |
| 17. Working with Symbols                     | Pg. 19 |
| 18. Saving                                   | Pg. 19 |

### 1. GETTING STARTED

I. Begin by opening Adobe Illustrator CS6.

On a PC, click Start > Programs > Adobe > Illustrator CS6, or click on the Illustrator short cut on the desktop.

On a Mac, click Macintosh HD > Applications > Adobe Illustrator CS6, or click the Illustrator icon in the Dock. (Figure 1)

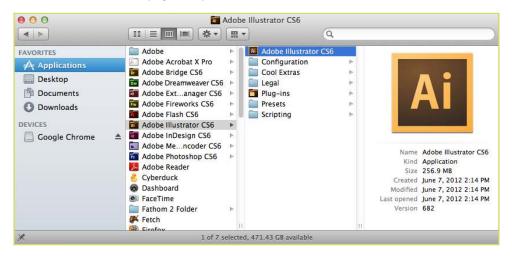

Figure 1. Navigation to Illustrator CS6 on a Mac.

#### 2. SETTING UP THE DOCUMENT

Setting up your document correctly from the start will make your job much easier as you work through your project. This will require some advanced planning. For example, if your final output will be a brochure, you may need to set up your document to be horizontal and double-sided. See Figure 2 for an example of opening a new document on a Mac.

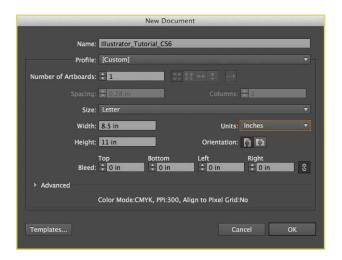

Figure 2. Opening a new document in Illustrator.

#### 2. SETTING UP THE DOCUMENT CONT.

1. To create a new document, click File > New. This will open the Document Setup dialog box. Here you will be able to set up the correct page size and orientation for your document. Options include, but are not limited to:

Page Size: Choose a page size from the menu, or type values for width and height. Page size represents the final size you want after bleeds or trimming other marks outside the page. There are presets for common sizes such as letter, legal and tabloid. To change unit size from points to inches, click on the units drop down and choose inches.

Orientation: Click the Portrait (tall) or Landscape (wide) icons. These icons interact dynamically with the dimensions you enter in Page Size. When Height is the larger value, the Portrait icon is selected. When Width is the larger value, the Landscape icon is selected. Clicking the opposite icon switches the Height and Width values.

Document Profile: Choose a profile that will best fit your project. For example, when making a graphic for a brochure, choose Print. When making a graphic for Web, choose Web. Each document profile has the appropriate presets for your project.

2. When you have entered all of your document settings, click OK.

**NOTE:** If you enter incorrect information in the Document Setup dialog box, or if you need to adjust any of this information while you are working, you can make changes any time by clicking File > Document Setup > More Options.

#### 3. TOOLBOX

If you used Adobe PageMaker or Adobe InDesign before you should be familiar with the toolbox in Illustrator CS6 as it shares some of the tools from these applications. If you are a novice user of Adobe products you should keep in mind that you might not need to use all the tools. In this tutorial, only the basic tools will be discussed in depth.

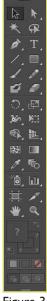

Figure 3. Tools in Illustrator.

#### 3. TOOLBOX CONT.

Some tools in the toolbox have additional tools linked to them. These tools have small gray triangles in the right-hand corner. To view the additional tools click and hold down on any tool that has a gray triangle in the corner. (Figure 4)

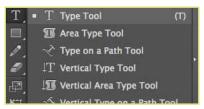

Figure 4. Extra Tools in Illustrator.

If you need to use some of the additional tools often, you can tear off the additional tools into their own toolbar. To Tearoff additional tools, do the following:

- I. Click and hold on the tool you want to see the additional tools for.
- 2. While holding down your mouse button drag your mouse to the end of the tools to the button with the gray triangle.
- 3. Let go of the mouse button to make the additional tools and new toolbar (Figure 5).

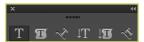

Figure 5. Sub-Toolbar in Illustrator.

#### 4. TOOLBOX DESCRIPTION

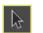

Selection tool

The most commonly used tool, which selects text and graphic frames and allows you to work with an object using its bounding box.

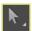

Direct Selection tool

Selects the contents of a frame, such as a placed graphic; allows you to work directly with editable objects, such as paths, rectangles, or type that has been converted to a text outline.

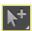

**Group Selection tool** 

Selects a group of points all at once, such as the four points of rectangle.

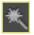

Magic Wand tool

Selects all objects in a document with the same or similar fill color, stroke weight, stroke color, opacity, or blending mode. By specifying the Color Range, or Tolerance, you can control what the Magic Wand tool selects.

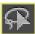

Lasso tool

Selects objects, anchor points, or path segments by being dragged around all or part of the object.

# Click here to download full PDF material